The University of Alabama at Birmingham

## **OnBase: Importing from GL Journal Entry**

Create your GL Journal Entry.

 You must complete the batch, journal, and account distribution lines before you can access OnBase.

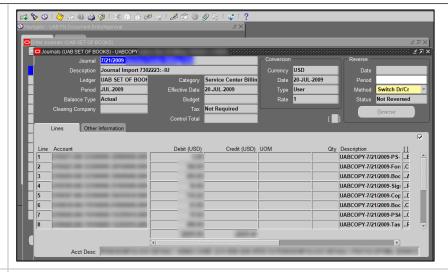

Click the **OnBase** button located on the toolbar.

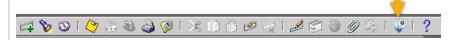

If prompted, enter your **BlazerID** and **strong password**.

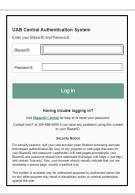

When OnBase opens, click **Upload File** (up arrow) at the top left of the window.

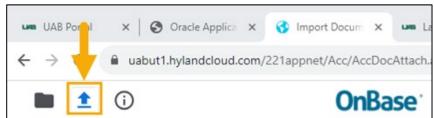

Last Updated: 11/15/23 1

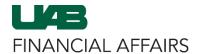

The University of Alabama at Birmingham

## **OnBase: Importing from GL Journal Entry**

Click **Choose File** to browse and find the file(s) that you want to upload, or **drag and drop** your file(s) into the Import Preview pane.

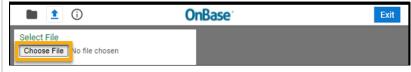

OR

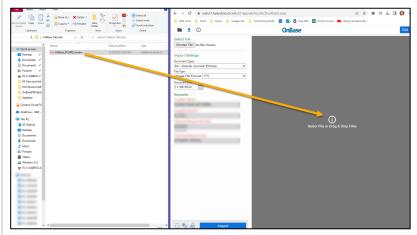

After the files are uploaded, the file name(s) will appear in the **Document Queue**.

A preview of the document may also appear in the **Viewing Pane** under the queue.

**Note:** Microsoft Office files may not yield a document preview.

Click the blue **Import** button.

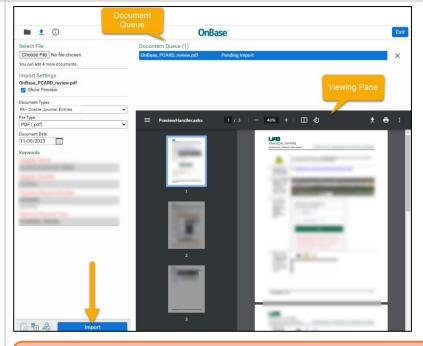

**Note:** When importing multiple files, click on each file in the queue and then click on the **Import** button after each selection.

Click **View Documents** (file folder) to confirm the document(s) were successfully imported.

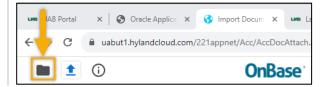

Last Updated: 11/15/23 2

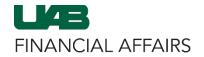

The University of Alabama at Birmingham

## **OnBase: Importing from GL Journal Entry**

To exit OnBase, click the X to close the OnBase tab.

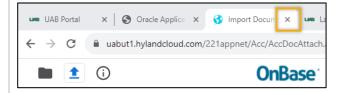

Last Updated: 11/15/23 3